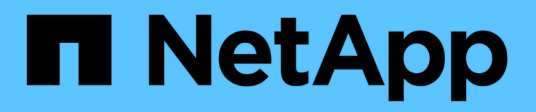

# **Manos a la obra**

Active IQ Unified Manager 9.13

NetApp December 18, 2023

This PDF was generated from https://docs.netapp.com/es-es/active-iq-unified-manager-913/installvapp/qsg-vapp.html on December 18, 2023. Always check docs.netapp.com for the latest.

# **Tabla de contenidos**

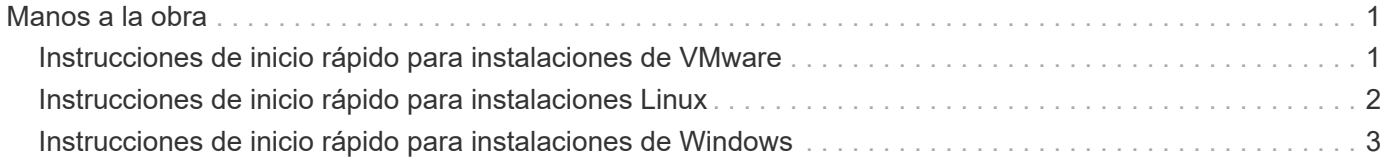

# <span id="page-2-0"></span>**Manos a la obra**

# <span id="page-2-1"></span>**Instrucciones de inicio rápido para instalaciones de VMware**

Puede descargar la .tar archivo que contiene un certificado raíz, un README archivo, y una OVA Archivar y poner en marcha Unified Manager como dispositivo virtual.

### **Requisitos del sistema**

- Sistema operativo: VMware ESXi 6.5, 6.7 y 7.0.x
- RAM: 12 GB
- CPU: 9572 MHz en total
- Espacio libre en disco: 5 GB (thin provisioning), 152 GB (thick provisioning)

Para ver los requisitos detallados del sistema, consulte ["Requisitos para instalar Unified Manager"](https://docs.netapp.com/es-es/active-iq-unified-manager-913/install-vapp/concept_requirements_for_installing_unified_manager.html) y.. ["Matriz](http://mysupport.netapp.com/matrix) [de interoperabilidad"](http://mysupport.netapp.com/matrix).

### **Instalando Active IQ Unified Manager**

#### **Descargue el instalador**

- 1. Descargue el .tar archivo que contiene un certificado raíz, un README archivo, y una OVA archivo.
- 2. Guarde el archivo en un directorio local o en un directorio de red al que pueda acceder vSphere Client.
- 3. En el directorio en el que ha descargado el .tar archivo, introduzca la tar  $-xvzf$ ActiveIQUnifiedManager-<version>.tar.gz comando. El requerido OVA archivo, un certificado raíz y un README el archivo se descomprime en el directorio de destino.

#### **Verifique la integridad**

Puede verificar la integridad de OVA siga los pasos proporcionados en README archivo.

#### **Instale Unified Manager**

- 1. En vSphere Client, haga clic en **Archivo > implementar plantilla OVF**.
- 2. Busque el archivo OVA y utilice el asistente para implementar el dispositivo virtual en el servidor ESXi.
- 3. En la página revisar detalles, en la sección Publisher, aparece el mensaje Entrust Code Signing OVCS2 (Trusted certificate) confirma la integridad de la descarga OVA archivo. Para el mensaje Entrust Code Signing - OVCS2 (Invalid certificate), Actualice VMware vCenter Server a 7.0U3E o una versión posterior.
- 4. En la página Personalizar plantilla, en la ficha Propiedades, rellene los campos según sea necesario para el tipo de instalación que esté realizando:
	- Para la configuración estática, introduzca la información requerida en todos los campos. No es necesario agregar información para el campo **DNS secundario**.
	- Para DHCP que utilice IPv4, no añada ninguna información en ningún campo.
- Para DHCP con IPv6, marque la casilla "Habilitar direccionamiento IPv6 automático". No añada ninguna información en ningún otro campo.
- 5. Encienda la máquina virtual.
- 6. Haga clic en la ficha Consola para ver el proceso de inicio inicial.
- 7. Configure la zona horaria.
- 8. Introduzca un nombre de usuario y una contraseña de mantenimiento de Unified Manager.

Al finalizar la instalación, se muestra la información para conectarse a la interfaz de usuario web de Unified Manager.

# <span id="page-3-0"></span>**Instrucciones de inicio rápido para instalaciones Linux**

Puede descargar el paquete de instalación e instalar Unified Manager en una plataforma física o virtual Red Hat Enterprise Linux o CentOS.

## **Requisitos del sistema**

- Sistema operativo: Red Hat Enterprise Linux versiones 7.x y de 8,0 a 8,7, o CentOS versión 7.x basada en la arquitectura x86\_64, instalado utilizando el entorno base "Servidor con GUI" de la opción **Selección de software** del instalador del sistema operativo
- RAM: 12 GB, CPU: 9572 MHz en total
- Espacio libre en disco: 100 GB de espacio en disco /opt/netapp/data directorio, 50 GB en la partición raíz. Para montaje independiente /opt y.. /var/log directorios, asegúrese de que /opt Tiene 15 GB, /var/log Tiene 16 GB, y. /tmp Tiene 10 GB de espacio libre.

Para obtener información detallada sobre los requisitos del sistema y sobre cómo instalar el producto en un sitio protegido, consulte ["Requisitos para instalar Unified Manager"](https://docs.netapp.com/es-es/active-iq-unified-manager-913/install-linux/concept_requirements_for_install_unified_manager.html) y la ["Matriz de interoperabilidad".](http://mysupport.netapp.com/matrix)

## **Instalando Active IQ Unified Manager**

#### **Descargue el instalador**

- 1. Descargue el ActiveIQUnifiedManager-<version>.zip paquete de instalación junto con certificado de firma de código  $( .pem)$  y firma digital  $( .siq)$ .
- 2. En el directorio en el que ha descargado el archivo de instalación, ejecute:
	- # unzip ActiveIQUnifiedManager-<version>.zip

#### **Verifique la integridad**

Ejecute los siguientes comandos para verificar la integridad del paquete del instalador:

- Ejecución openssl x509 -pubkey -noout -in AIQUM-RHEL-CLIENT-INTER-ROOT.pem > <public\_key\_file\_name> para crear un archivo con la clave pública desde el certificado de firma de código.
- Ejecución openssl dgst -sha256 -verify <public key file name> -signature <signature\_file\_name> ActiveIQUnifiedManager-<version>.zip para verificar la firma en el paquete del instalador.

#### **Verificar la configuración de repositorio**

Los procedimientos para configurar repositorios de Red Hat Enterprise Linux o CentOS son específicos del sitio. Puede utilizar el pre install check.sh script incluido en el paquete de instalación para verificar la configuración del sistema operativo. Si el sistema está conectado a Internet, recibirá automáticamente instrucciones para configurar los repositorios de Red Hat Enterprise Linux o CentOS.

# sudo ./pre install check.sh

#### **Instale Unified Manager**

Unified Manager utiliza yum utilidad para instalar el software y cualquier software dependiente. Debido a que hay varias imágenes de Red Hat Enterprise Linux o CentOS, los paquetes instalados dependen del software presente en las imágenes. La yum utilidad determina los paquetes de software dependientes para la instalación. Si necesita más información sobre los paquetes de software dependientes, consulte ["Requisitos](https://docs.netapp.com/es-es/active-iq-unified-manager-913/install-linux/reference_red_hat_and_centos_software_and_installation_requirements.html) [de instalación y software Linux".](https://docs.netapp.com/es-es/active-iq-unified-manager-913/install-linux/reference_red_hat_and_centos_software_and_installation_requirements.html)

Para instalar Unified Manager, ejecute el siguiente comando, ya sea como usuario raíz o mediante sudo, desde el directorio en el que se descomprimió el archivo de instalación:

```
# yum install netapp-um<version>.x86 64.rpm
```

```
o.
```
% sudo yum install netapp-um<version>.x86 64.rpm

Al finalizar la instalación, se muestra la información para conectarse a la interfaz de usuario web de Unified Manager. Si no puede conectarse a la interfaz de usuario web, consulte README archivo empaquetado con el software para obtener más información acerca de las restricciones del puerto 443.

# <span id="page-4-0"></span>**Instrucciones de inicio rápido para instalaciones de Windows**

Puede descargar el paquete de instalación e instalar Unified Manager para supervisar y solucionar problemas de capacidad de almacenamiento de datos, disponibilidad, rendimiento y protección.

### **Requisitos del sistema**

- Sistemas operativos
	- Microsoft Windows Server 2019 Standard y Datacenter Edition
	- Microsoft Windows Server 2022 Standard y Datacenter Edition

Unified Manager es compatible con el sistema operativo Windows de 64 bits para los siguientes idiomas:

- Inglés
- Japonés
- Chino simplificado
- RAM: 12 GB
- CPU: 9572 MHz en total
- Espacio libre en disco: 100 GB de espacio en disco para el directorio de instalación, 50 GB de espacio en disco para el directorio de datos de MySQL

Para ver los requisitos detallados del sistema, consulte ["Requisitos para instalar Unified Manager"](https://docs.netapp.com/es-es/active-iq-unified-manager-913/install-windows/concept_requirements_for_installing_unified_manager.html) y.. ["Matriz](http://mysupport.netapp.com/matrix) [de interoperabilidad"](http://mysupport.netapp.com/matrix).

## **Instalando Active IQ Unified Manager**

#### **Descargue el instalador**

- 1. Descargue el ActiveIQUnifiedManager-<version>.exe paquete de instalación.
- 2. Copie el archivo de instalación en un directorio del sistema de destino.

#### **Instale Unified Manager**

Para instalar Unified Manager, asegúrese de tener instalado Microsoft .NET 4.5.2 o una versión posterior. Como parte del proceso de instalación, Unified Manager instala otros paquetes de terceros según sea necesario. Para obtener más información acerca de los paquetes de software dependientes, consulte ["Requisitos de instalación y software de Windows".](https://docs.netapp.com/es-es/active-iq-unified-manager-913/install-windows/reference_windows_software_and_installation_requirements.html)

- 1. Inicie sesión en Windows con la cuenta de administrador local predeterminada.
- 2. En el directorio en el que ha descargado el archivo de instalación, haga clic con el botón derecho del ratón y ejecute el archivo ejecutable (.exe) de Unified Manager como administrador.
- 3. Cuando se le solicite, introduzca el nombre de usuario y la contraseña para crear el usuario de mantenimiento de Unified Manager.
- 4. En el asistente Database Connection, introduzca la contraseña raíz de MySQL.
- 5. Siga el resto de las indicaciones para completar la instalación.
- 6. Haga clic en **Finalizar** al final de la instalación y aparecerá la interfaz de usuario web de Unified Manager.

#### **Información de copyright**

Copyright © 2023 NetApp, Inc. Todos los derechos reservados. Imprimido en EE. UU. No se puede reproducir este documento protegido por copyright ni parte del mismo de ninguna forma ni por ningún medio (gráfico, electrónico o mecánico, incluidas fotocopias, grabaciones o almacenamiento en un sistema de recuperación electrónico) sin la autorización previa y por escrito del propietario del copyright.

El software derivado del material de NetApp con copyright está sujeto a la siguiente licencia y exención de responsabilidad:

ESTE SOFTWARE LO PROPORCIONA NETAPP «TAL CUAL» Y SIN NINGUNA GARANTÍA EXPRESA O IMPLÍCITA, INCLUYENDO, SIN LIMITAR, LAS GARANTÍAS IMPLÍCITAS DE COMERCIALIZACIÓN O IDONEIDAD PARA UN FIN CONCRETO, CUYA RESPONSABILIDAD QUEDA EXIMIDA POR EL PRESENTE DOCUMENTO. EN NINGÚN CASO NETAPP SERÁ RESPONSABLE DE NINGÚN DAÑO DIRECTO, INDIRECTO, ESPECIAL, EJEMPLAR O RESULTANTE (INCLUYENDO, ENTRE OTROS, LA OBTENCIÓN DE BIENES O SERVICIOS SUSTITUTIVOS, PÉRDIDA DE USO, DE DATOS O DE BENEFICIOS, O INTERRUPCIÓN DE LA ACTIVIDAD EMPRESARIAL) CUALQUIERA SEA EL MODO EN EL QUE SE PRODUJERON Y LA TEORÍA DE RESPONSABILIDAD QUE SE APLIQUE, YA SEA EN CONTRATO, RESPONSABILIDAD OBJETIVA O AGRAVIO (INCLUIDA LA NEGLIGENCIA U OTRO TIPO), QUE SURJAN DE ALGÚN MODO DEL USO DE ESTE SOFTWARE, INCLUSO SI HUBIEREN SIDO ADVERTIDOS DE LA POSIBILIDAD DE TALES DAÑOS.

NetApp se reserva el derecho de modificar cualquiera de los productos aquí descritos en cualquier momento y sin aviso previo. NetApp no asume ningún tipo de responsabilidad que surja del uso de los productos aquí descritos, excepto aquello expresamente acordado por escrito por parte de NetApp. El uso o adquisición de este producto no lleva implícita ninguna licencia con derechos de patente, de marcas comerciales o cualquier otro derecho de propiedad intelectual de NetApp.

Es posible que el producto que se describe en este manual esté protegido por una o más patentes de EE. UU., patentes extranjeras o solicitudes pendientes.

LEYENDA DE DERECHOS LIMITADOS: el uso, la copia o la divulgación por parte del gobierno están sujetos a las restricciones establecidas en el subpárrafo (b)(3) de los derechos de datos técnicos y productos no comerciales de DFARS 252.227-7013 (FEB de 2014) y FAR 52.227-19 (DIC de 2007).

Los datos aquí contenidos pertenecen a un producto comercial o servicio comercial (como se define en FAR 2.101) y son propiedad de NetApp, Inc. Todos los datos técnicos y el software informático de NetApp que se proporcionan en este Acuerdo tienen una naturaleza comercial y se han desarrollado exclusivamente con fondos privados. El Gobierno de EE. UU. tiene una licencia limitada, irrevocable, no exclusiva, no transferible, no sublicenciable y de alcance mundial para utilizar los Datos en relación con el contrato del Gobierno de los Estados Unidos bajo el cual se proporcionaron los Datos. Excepto que aquí se disponga lo contrario, los Datos no se pueden utilizar, desvelar, reproducir, modificar, interpretar o mostrar sin la previa aprobación por escrito de NetApp, Inc. Los derechos de licencia del Gobierno de los Estados Unidos de América y su Departamento de Defensa se limitan a los derechos identificados en la cláusula 252.227-7015(b) de la sección DFARS (FEB de 2014).

#### **Información de la marca comercial**

NETAPP, el logotipo de NETAPP y las marcas que constan en <http://www.netapp.com/TM>son marcas comerciales de NetApp, Inc. El resto de nombres de empresa y de producto pueden ser marcas comerciales de sus respectivos propietarios.